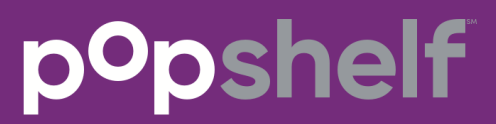

candidate online application reference guide

**In June 2016 launched a new online application system. This Reference Guide is for the new system and includes the topics listed below. Click on a topic to jump to that section within this guide.**

- Searching for a Job
- Navigating Job Listings
- Applying for Positions
- Applying with a Social Media Account
- [Logging in as a Returning User](#page-6-0)
- [Navigating the Candidate Dashboard](#page-6-1)
- **Updating Your Profile**

**To access a list of RMS FAQs, click this link:** <https://media.icims.com/training/candidatefaq/faq.html>

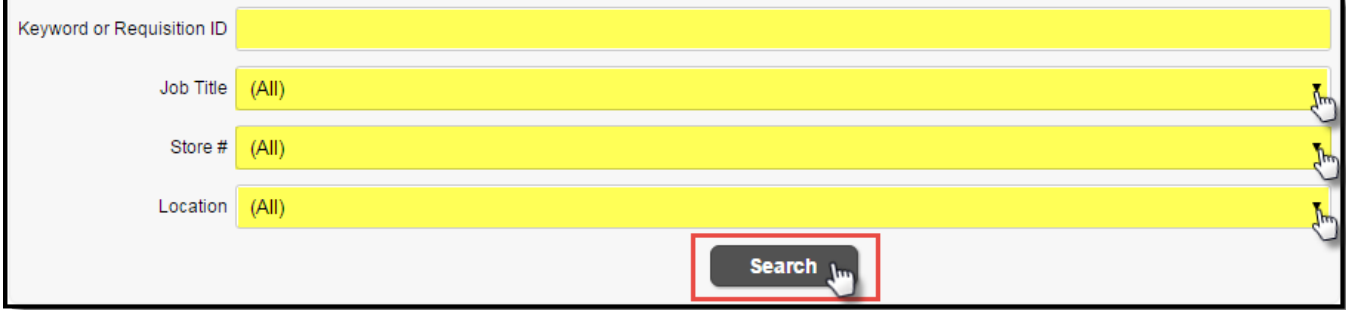

# **Searching for a Job**

Search Jobs by using the **Job Search Form** located on the Dollar General Career site.

- **Search Filters:** Search for open positions by keywords, category, and location. (**Note**: Other filters may be available.)
- **Search Button:** Select this button to view your search results.

**Tips:**

- Typically, the keyword search will search for  $\underline{\alpha}$  of the words you enter, meaning that the keyword search "graphic designer" returns results where the job contains the words "graphic" AND "designer."
- If available, select **Current Location** for the **Location** field to view jobs near you and select your preferred zip code radius for job results.
- If Current Location is available and has been selected, your browser asks for permission for the site to access your current location. Click **Yes** if you want the site to recognize where you are located and run the search based on your location. The message varies from browser to browser.

## **Navigating Job Listings**

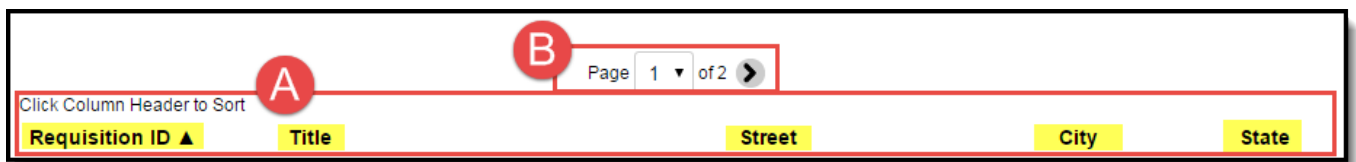

- A. **Sort Jobs:** Click column headers to sort jobs by characteristics, such as Title or City.
- B. **Page Navigation:** Navigate to a specific page by using the page dropdown or by selecting the appropriate arrow icon (if available) to move forward or backward one page.

**Tips:** 

• After a specific search has been run that turns up no results, you are presented with the option to subscribe for emails when new jobs that match your criteria are created.

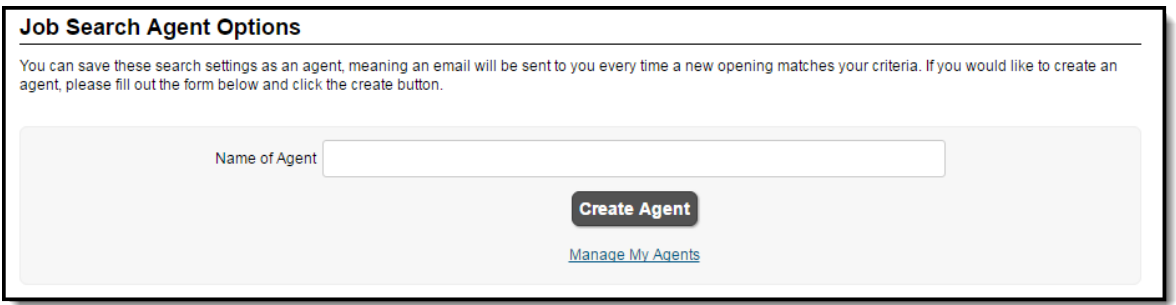

- Candidates searching for jobs on a mobile device can take advantage of the following:
	- o Large sections of text are shortened on mobile devices. Select **Read more**, when available, to read all of a section's text.
	- o Jobs are easily sorted on a mobile device. Use the **Sort By…** dropdown to sort jobs by ID, Title, Posted Date, etc.
	- $\circ$  A full job description can be accessed on a mobile device by clicking a job panel within search results.

## **Applying for Positions**

1. Click the **Job Title** in order to begin the application process for that position.

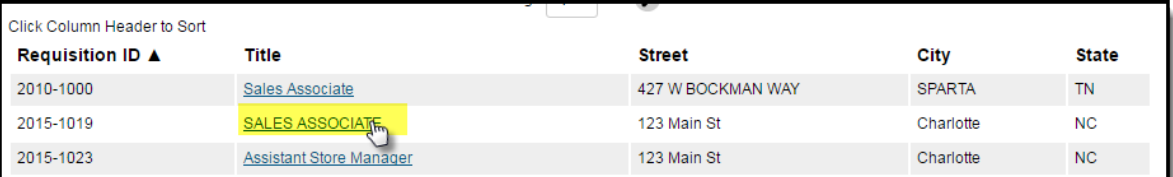

2. Select **Apply for this job online**.

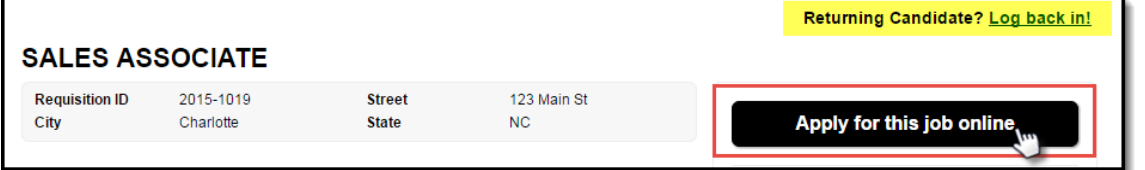

**Tip:** If you have applied to a job with Dollar General before, apply using your existing profile by clicking **[Log back in!](#page-6-0)** and providing your login credentials.

3. Select **Apply Online** to create your profile and start the application process.

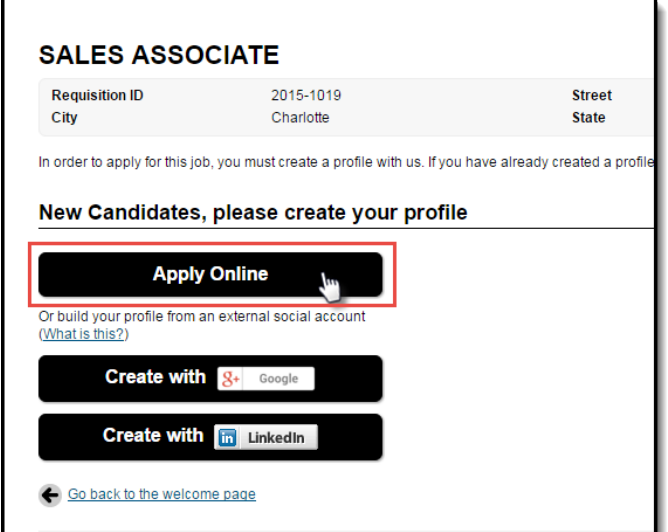

4. Select one of the available options to upload a resume (e.g., My Computer, Google Drive, or Dropbox), if applicable. *(Optional)*

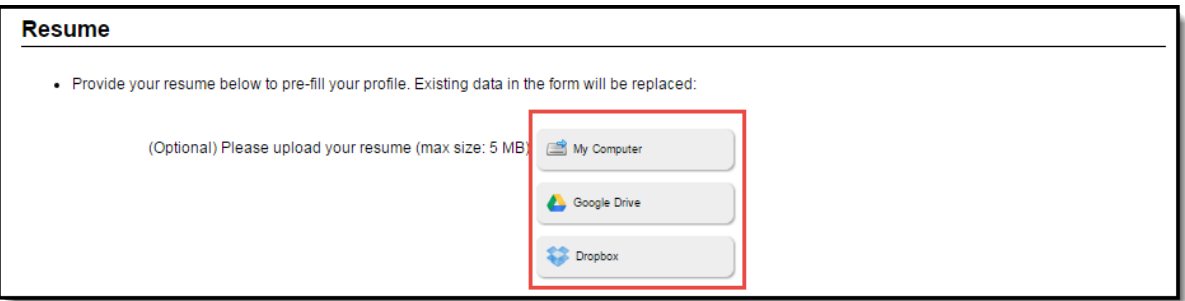

- **Tips:**
	- $\circ$  To take full advantage of automatically populating your information, upload your resume prior to completing other fields.
		- ! Click the **My Computer** (or **My Device**) button to select a resume from your computer or mobile device. Choose the correct file, and then click **Open** to continue.
		- ! Click the **Google Drive** button to select a resume from your existing Google Drive account. Log into your account and click **Accept** to allow the application system to access your account. Finally, select the correct file and click **Select** to continue.
		- ! Click the **Dropbox** button to select a resume from your existing Dropbox account. Log into your account and select the correct file, then click **Choose** to continue.

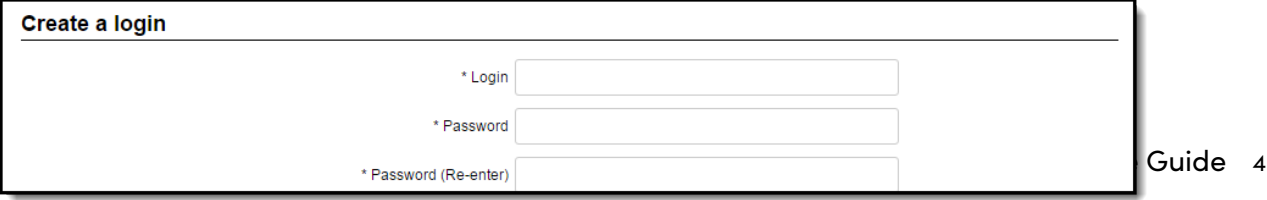

- 5. Review the information automatically pulled from your resume and complete required login and password information. **NOTE:** Use an email address for your login name.
- 6. Enter contact information and complete any additional sections of the job application to create your Candidate Profile. Certify accuracy of information provided and select **Save and Continue**.
- 7. Answer the required candidate questions. Select **Finish Later** to finish the application at another time, or click **Submit** to finalize your Candidate Profile.

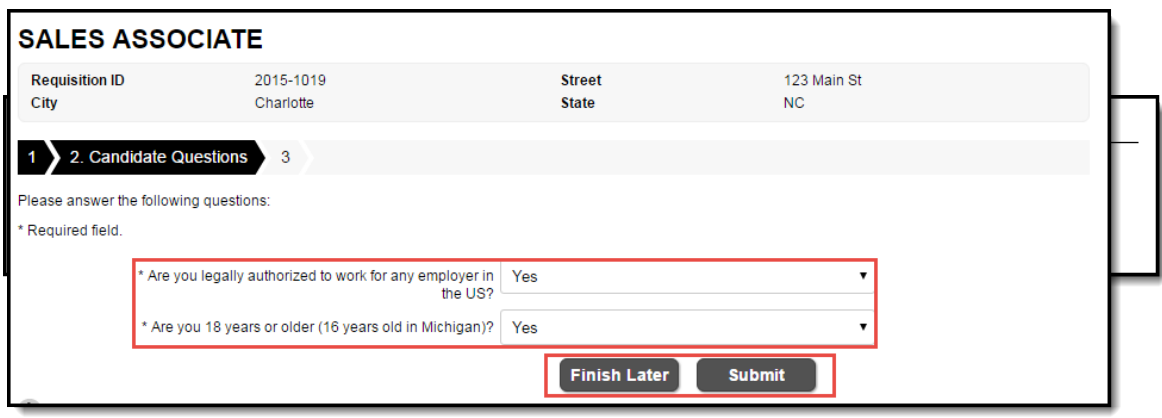

8. If applicable, click on the link to the assessment. If the position requires it, you must complete the assessment before you will be considered for employment.

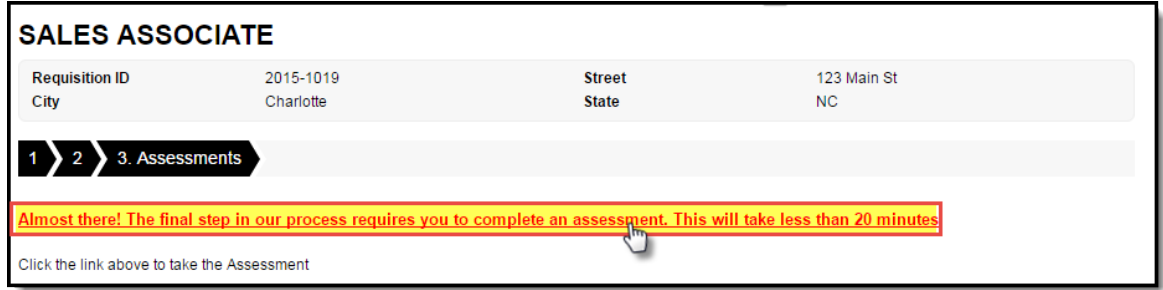

#### **Applying with a Social Media Account**

Candidates can also apply for jobs with social media accounts through LinkedIn and Google+.

**Note:** Candidates who apply through social media are not only logging in to their social media account, but also giving the application permission to access basic information from their social media account. Dollar General will not be able to view social media profiles or pull over information other than the fields required to create a Candidate Profile on the career site.

- 1. Access the desired job, and select **Apply for this job online** to begin the application process.
- 2. Select the desired social media profile (e.g., **Create with Google+**, or **Create with LinkedIn**).

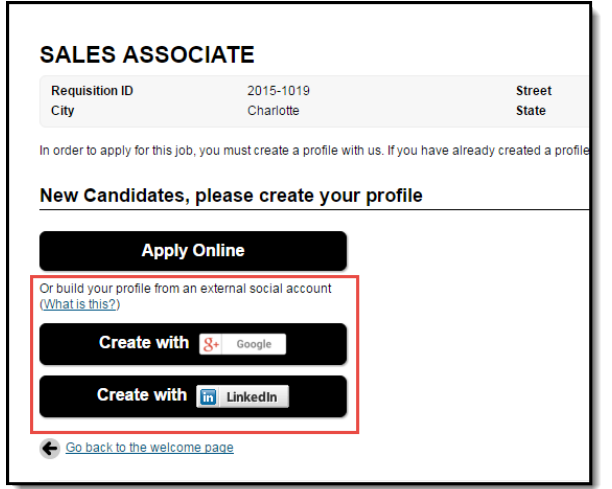

- 3. Log in to the social media profile via the provided popup.
- 4. Modify the information that was automatically transferred into the Job Application from the existing social media account, if necessary.
- 5. Use the resume information from your social media account, which can populate automatically, or upload a new resume from your computer/mobile device, Google Drive, or Dropbox.

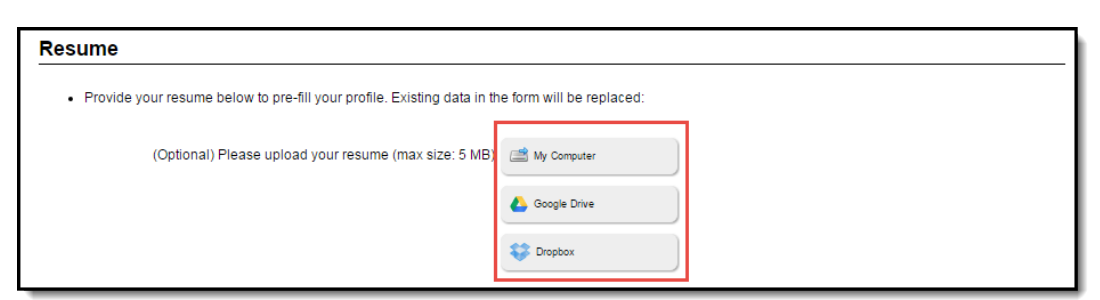

6. Complete remaining steps as outlined in Applying for Positions section above – see steps 6-8.

## <span id="page-6-0"></span>**Logging in as a Returning User**

1. Click **Log back in!** in the upper right side of the company portal.

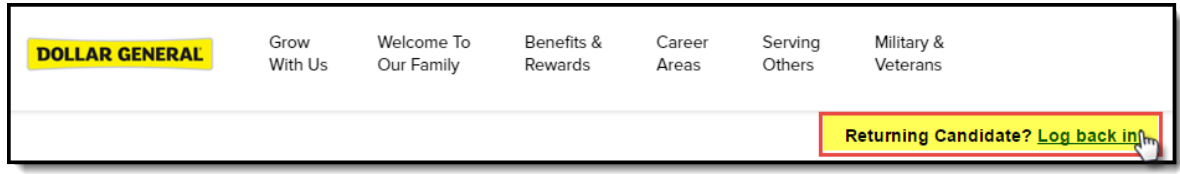

2. Log in using your connected social media account (if applicable) or enter the **Login Name** and **Password** that you used to create your account with this company and select **Login**.

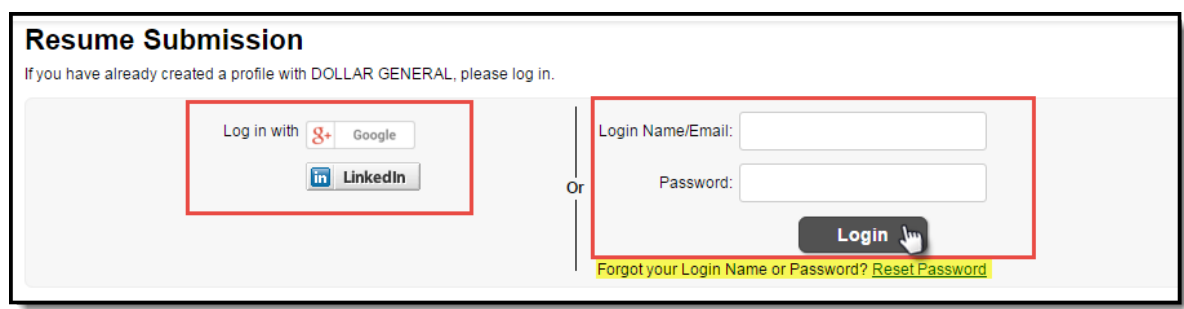

- **Tip:** You may select the **Retrieve Password** link if you have forgotten your login name or password.
- 3. Use the **[Dashboard](#page-6-1)**, described in the section below, to update your profile, view current job opportunities, manage email subscriptions, and check on the status of any jobs you have already applied to, etc.

### <span id="page-6-1"></span>**Navigating the Candidate Dashboard**

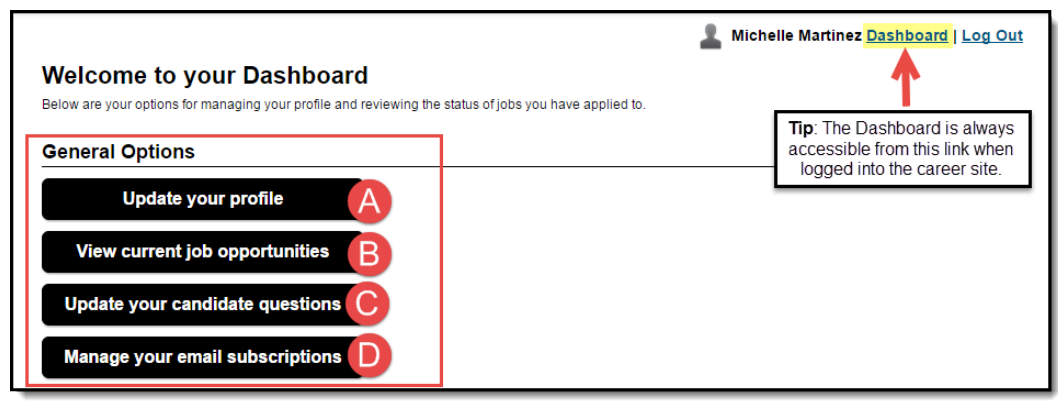

- A. **Update Your Profile:** Update profile information.
- B. **View Current Job Opportunities:** View all current job opportunities with this employer.
- C. **Update your Candidate Questions:** Update candidate questions, as needed.
- D. **Manage Your Email Subscriptions:** Subscribe or unsubscribe from one or all mass communication emails.
- Email subscriptions allow candidates to receive information relevant to their interests from a company. From your Candidate Dashboard, select **Manage your email subscriptions** to set up/manage subscriptions.
- **Warning:** There is an *unsubscribe from all* mass email option. If you unsubscribe from future mass emails of any kind, you may not receive notifications about future considerations, career opportunities, etc., especially if those emails are sent to multiple individuals at once. For this reason, it is **not** recommended to unsubscribe from all mass emails.

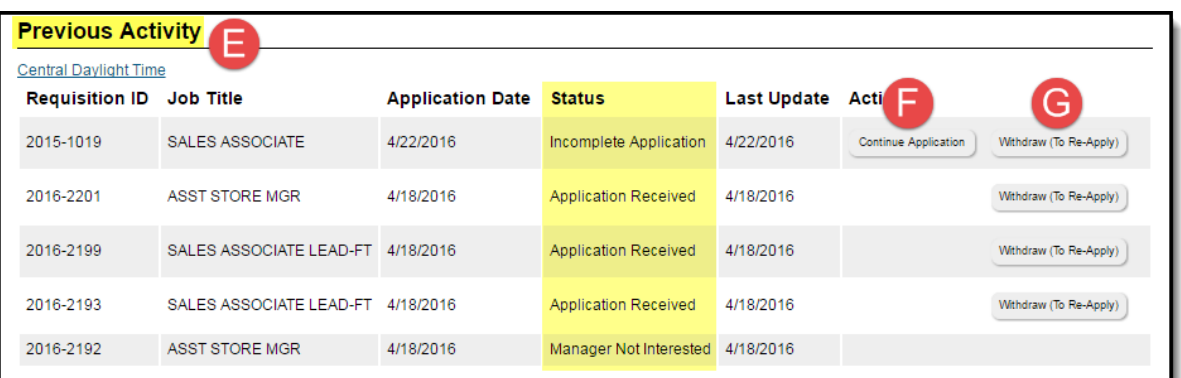

- E. **Previous Activity:** View the status(es) of the submitted application(s).
- F. **Continue Application:** Continue the application from where it was left off.
- G. **Withdraw (To Re-Apply):** Withdraw an application for a specific position.

**Note:** The candidate dashboard only displays positions within that career portal. Use the Additional Portals menu to view job opportunities in other areas of Dollar General.

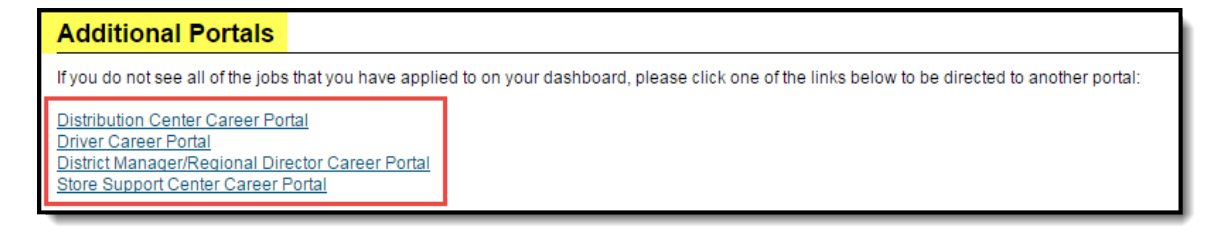

## **Updating Your Profile**

- 1. Log in by following the steps in the Logging in as a Returning User section.
- 2. Select **Update your profile**.
- 3. Upload a resume or click **Replace** to replace an existing resume, if desired.
- 4. Enter or update name, address, and any additional information, if desired.
- 5. Select **Update Profile** to submit your changes.